# **SciTrack Quick Reference Sheet**

### **Create and submit a SciTrack shopping cart<sup>1</sup>**

- 1. Click **Source Search,** then click **External**. Enter your search term then click **Search**.
- 2. In the next window, click **Hosted** to see the Hosted Catalogue results, or **e-molecules** to see results from specialty chemical suppliers.
- 3. Click  $\mathbf{F}$  to add the item you want to your shopping cart. If you can't find what you want, go to step 4.
- 4. Use the navigation pane in the top right corner:

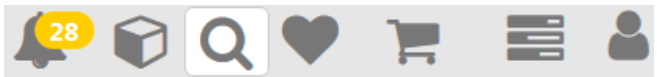

- $\rightarrow$  To start a new search click  $\mathsf{Q}$
- ➔ **If you can't find the item you need** click
- $\rightarrow$  When you are finished adding items click
- 5. To add items to your cart that are not available in the search results, click **Add Item +** to add type-in items to your cart (all cart items must be from the same supplier).
- 6. Select the appropriate material class for each item. Then click **Proceed to Checkout**.
- 7. Complete the fields and click **Submit**
	- → The drop-down list of cost centres shows those associated with the selected recipient.
	- ➔ To change recipient: click the recipient field, **type EITHER** the first or last name of the person you want to select, **wait** a moment for the results to appear, and **click** the correct person's name.
- 8. **To complete the cart request you need to**:
	- a. Ask your DLP to approve your cart (if you are not a DLP yourself).
	- b. Submit an [e-quote request form](https://www.forms.auckland.ac.nz/en/staff/financial-services/e-quote-purchase-order-request.html/) to the STC.

## **Create and submit a SciTrack Stockroom order<sup>2</sup>**

- 1. Click **Source Search,** then click **Internal**. Enter your search term then click **Search**.
	- ➔ To see all available stockroom items, type a space as the search criteria.
- 2. In the next window, click **Stockrooms**.
- 3. Click  $\blacksquare$  to add the item you want to your shopping cart.
- 4. Use the navigation pane in the top right corner:

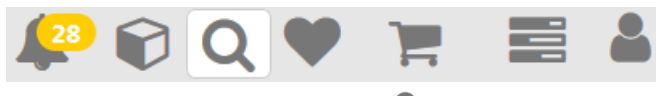

- $\rightarrow$  To start a new search click  $\mathsf{Q}$
- $\rightarrow$  When you are finished adding items click
- 5. Adjust item quantity then click **Proceed to Checkout**.
- 6. Complete the fields and click **Submit**

*(continued in next column…)*

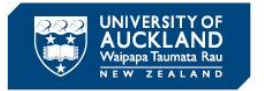

# **SciTrack**

→ **UOA Default is not a valid cost centre.** To find the required cost centre, you may need to change the recipient's name to the person who owns the grant you wish to order from:

Click the recipient field, **type EITHER** the first or last name of the person you want to select, **wait** a moment for the results to appear, and **click** the correct person's name.

7. No further steps required: collect your order from the Stockroom.

## **Receipting SciTrack orders<sup>3</sup>**

- 1. Click **Receiving** then type the P.O. number into the Search Term field and click **Search**.
- 2. **Check** the line(s) you want to receipt and click **Proceed to Receiving Work List**. **Note: the receipting is not finished yet!**
- 3. If the **truck icon** is available, click this to complete the receipt. Otherwise click the **arrow icon** to open the receiving window and follow the steps below.

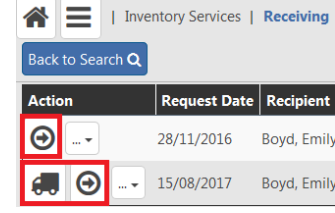

- 4. If the item does not require barcodes, DLPs can uncheck the Create Containers button. If the item is a chemical or restricted biological, scroll to the bottom of the page and type or scan in enter the required number of barcodes.
- 5. Click **Receive** icon then repeat with any other line items.
- 6. **All barcoded items must be transferred** to the correct owner and location. See "Search inventory…" section below for instructions.
	- ➔ Note that SciTrack purchase orders do **not** need to be receipted separately through the STC.

# **Track cart status, edit or reorder carts<sup>4</sup>**

- 1. Click **My Requests** to see the status of your shopping cart.
	- ➔ "Held carts" have not yet been picked up by the STC and can be edited.
	- $\rightarrow$  Items in carts of any other status cannot be edited. To **reorder items in a new cart** click .
- 2. To **edit held carts**, click the **Held Carts** tile and search for the cart by holding CTRL-F then typing the cart name. Click  $\mathbf{t}$  to load the cart. Make any changes then click **Proceed to Checkout** and **Submit**.

# **Search inventory and transfer or dispose<sup>5</sup>**

- 1. Click **Container Search** and choose a search type  $\rightarrow$  Use paste or scan to search by barcode(s)
	- → To search any location in Advanced Search, click Q next to the location drop-down.
- 2. Enter or select the criteria, and click **Search**
	- ➔ To edit, replicate, or view container information, click the appropriate button on the action bar.
	- ➔ To transfer or dispose, **select the checkbox** next to each item, then click **Operations** to choose the task.

# **SciTrack Quick Reference Sheet**

#### **DLP approval (for DLPs only)<sup>6</sup>**

- **→** Carts created by DLPs do not require approval.
- **→** DLPs should only approve carts that they have been specifically asked to approve by the cart creator.
- 1. Click **Open Approval Items** and search for the cart by holding CTRL-F then typing the cart name.
- 2. Click  $\bigcup$  to approve item or  $\bigcirc$  to reject. Every item needs to be approved individually.

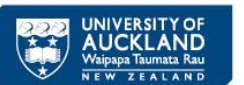

# **SciTrack**

#### **DLP approval checklist:**

- ✓ Correct (and allowed) **cost centre**/RH account code.
- **Recipient** is either the PI or a DLP (not a student).
- Ordered items and quantities are appropriate.
- $\checkmark$  The laboratory has facilities to store the item safely.
- Restricted biologicals are flagged as MPI Restricted, and the appropriate permits have been obtained.
- $\checkmark$  Highly hazardous or restricted chemicals are flagged as hazardous in SciTrack, and are allowed to be purchased.

# **FAQs<sup>7</sup>**

#### **How can I get cost centres added to SciTrack?**

Please submit the "Request change in cost centres, location, or DLP role" form on the **SciTrack website**.

**Note:** Only DLPs and PIs have valid cost centres assigned to them in SciTrack. **To order from a PI's cost centre**, you need to select the PI as the recipient of your cart.

**Newly activated grants are automatically added** to SciTrack under the PI's name. DLPs with access to a PI's account group will also automatically gain access to their new grants.

#### **How can I be a DLP?**

Please complete the "Request change in cost centres, location, or DLP role" form on the SciTrack [website.](https://www.auckland.ac.nz/scitrack-getstarted) Your request will be reviewed to check that you are an eligible staff member (not on a casual contract), and that there is a need to have an additional DLP in your area.

#### **Do I have to raise purchase orders for maintenance or non-item requests through SciTrack?**

Yes if the request is through a SciTrack-listed supplier (find the SciTrack suppliers list on th[e SciTrack](https://www.auckland.ac.nz/scitrack-info) website). Create a typein purchase request in SciTrack (see quick guide #4).

**DLP can't find a cart in the My Approvals window.** These are the common reasons:

- Carts will not show in My Approvals if someone has loaded the cart. Search for the cart in the Held Carts screen (hold CTRL-F to open the browser search bar). If the "Loaded" or "Loaded by me" tick shows, click the shopping cart unload button  $\mathbf{P}$  to unload it.
- The cart could already have been approved. The cart creator can check the approval status in **My Requests** by clicking the flag  $\blacksquare$  next to the item.
- DLPs can only see carts created in their own Sector.

#### **Why can't I scan pre-printed barcodes for items I am receiving (receipting) or creating in SciTrack?** Please check your preferences in SciTrack are correct:

- 1. Click in the top right menu and select User **Preferences**.
- 2. **Pre-Printed Bar Codes** must have Yesselected (highlighted in blue) to be able to scan in barcodes.
- 3. Click **Save** if you have made a change.

If your preferences were already correct, you may have missed a step in receipting. Please refer to quick guide #9 to make sure you are completing all steps for receipting.

**How can I make a container for an item that was not purchased through SciTrack, or doesn't have a barcode?** 

- 1. Search for the material in the **Material Search** window. If it does not exist, create a new material.
- 2. Create a new container based on that material. Please follow quick guide #11 for instructions.

#### **How can I cancel or delete a cart?**

If you have submitted a request to the STC for the cart, please contact them to cancel your request.

**There is no need** to cancel or delete your cart, but here is how you can if you want to clean up your records:

- ➢ If the cart status is **Held Cart** then please email [scitrack@auckland.ac.nz](mailto:scitrack@auckland.ac.nz) with the name of your cart.
- ➢ If the cart status is **Sent to Purchasing** or **Ordered:**
	- 1. Go to the Receiving window and type in the cart name or PO number and click Search.
	- 2. Click the  $\Theta$  button to cancel receiving on each line you wish to cancel
	- 3. Note that this will not cancel the line on the purchase order and **it will not inform the STC or the supplier about the cancellation**.

#### **How do I add restricted biologicals to SciTrack?**

**Add less than 10 new biologicals (not purchased through SciTrack)**

- 1. Search for the material in the **Material Search** window. If it does not exist, create a new material.
- 2. Create a new container based on that material. Please follow quick guide #11 for instructions.

**If you need to load more than 10 items at once**, you may fill out the "Bulk biologicals upload template" on the **SciTrack** [website](https://www.auckland.ac.nz/scitrack-info) and email this to [scitrack@auckland.ac.nz.](mailto:scitrack@auckland.ac.nz) Instructions are included in the template file.

For more information about restricted biologicals in SciTrack, please see the **SciTrack [Biologicals Quick Reference](https://www.auckland.ac.nz/scitrack-guides)** document.

### **Please visit the University of Auckland [SciTrack](https://www.auckland.ac.nz/scitrack) website for more information including quick guides and video demos.**

**<sup>6</sup>** See SciTrack quick guide #8 for more instructions; <sup>7</sup>For more FAQs, search the Staff Service Centre knowledge bank on the staff intranet. **SciTrack Quick Reference Sheet (version 2.1)** 2